## Інструкція як зареєструватися в Репозиторії ETNUIR

Для початку роботи з Інституційним репозиторієм Таврійського національного університету імені В.І. Вернадського перейдіть на сторінку **[etnuir.tnu.edu.ua](http://etnuir.tnu.edu.ua/)**

## **1.** Натисніть «Зареєструватися»

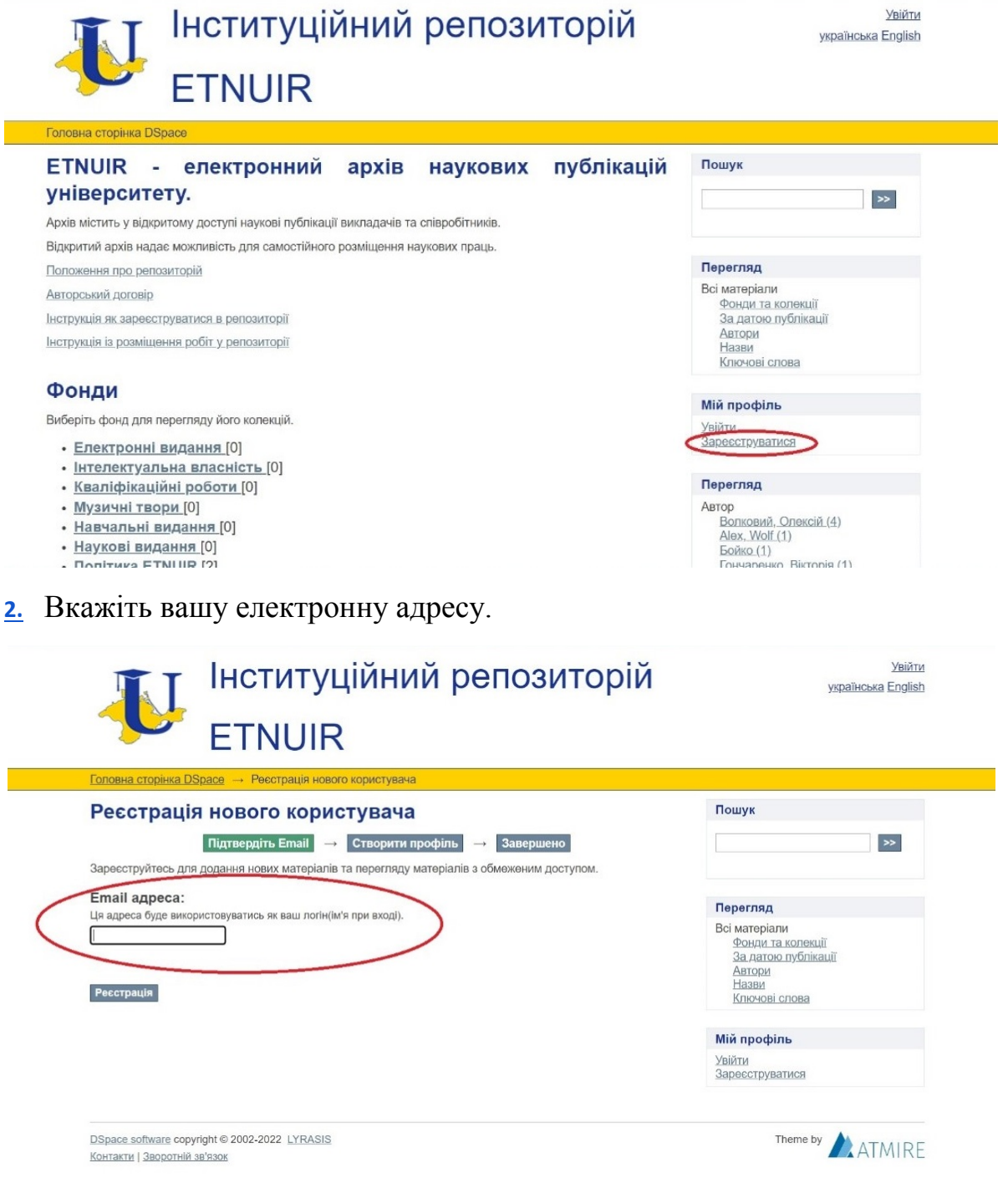

## **3.** Натисніть «Реєстрація»

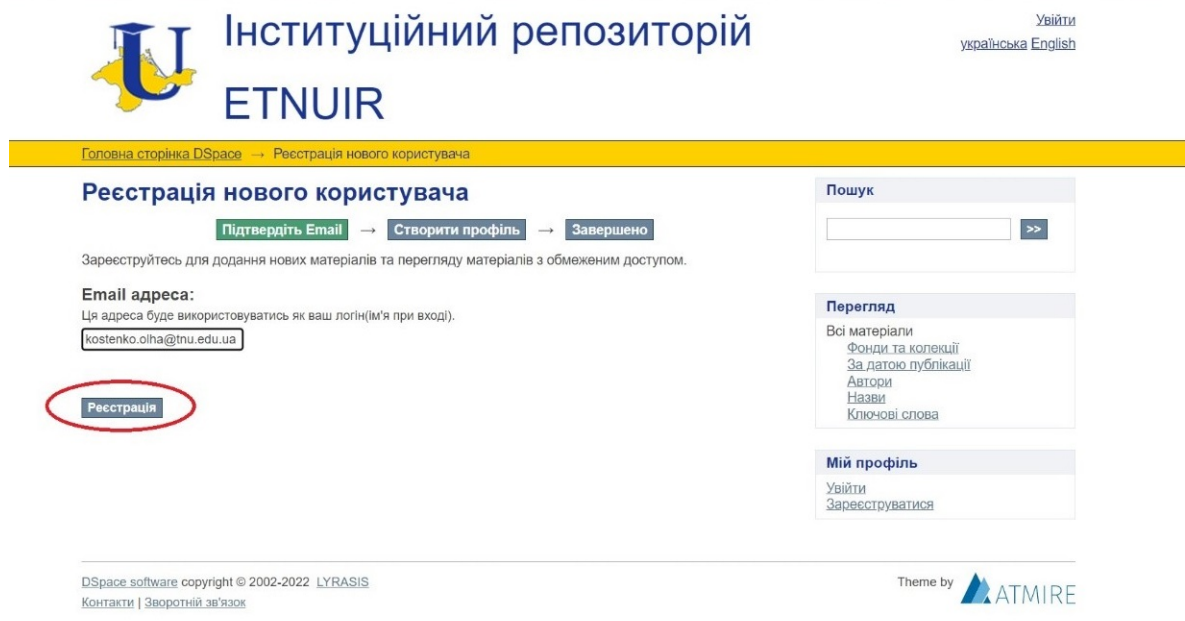

- **4.** Відкрийте поштову скриньку, яку ви вказали в п.1 та відкрийте лист, що надійшов від DSpace. ( лист може потрапити в теку «Спам», тому обов'язково перевірте її).
- **5.** Натисніть на посилання в листі, який прийшов на вашу поштову скриньку.

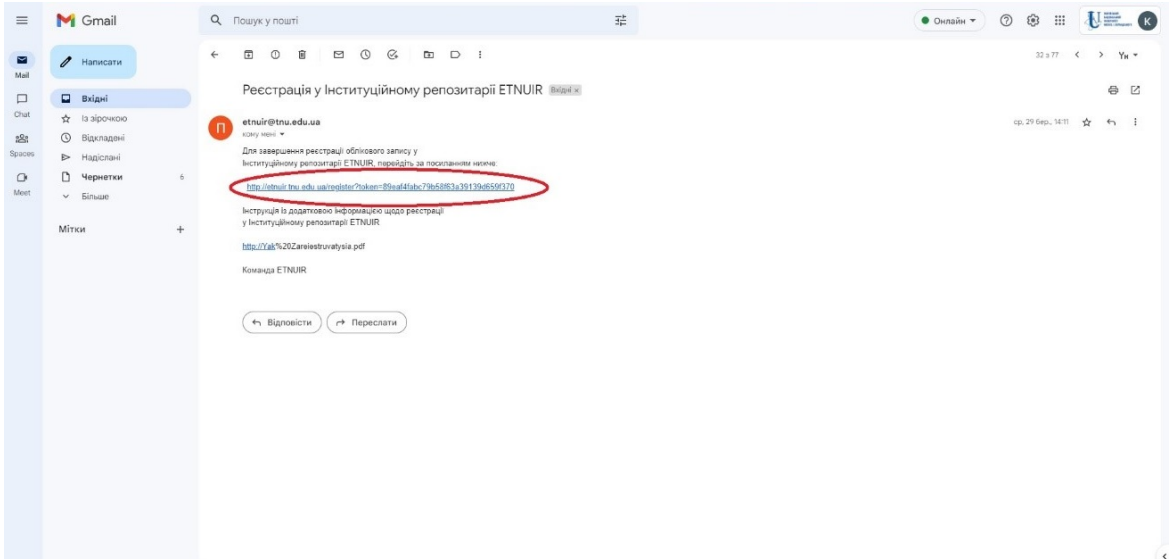

**6.** Відкриється сторінка «Створити профіль» у новому вікні. Заповніть всі поля та натисніть «Завершити реєстрацію».

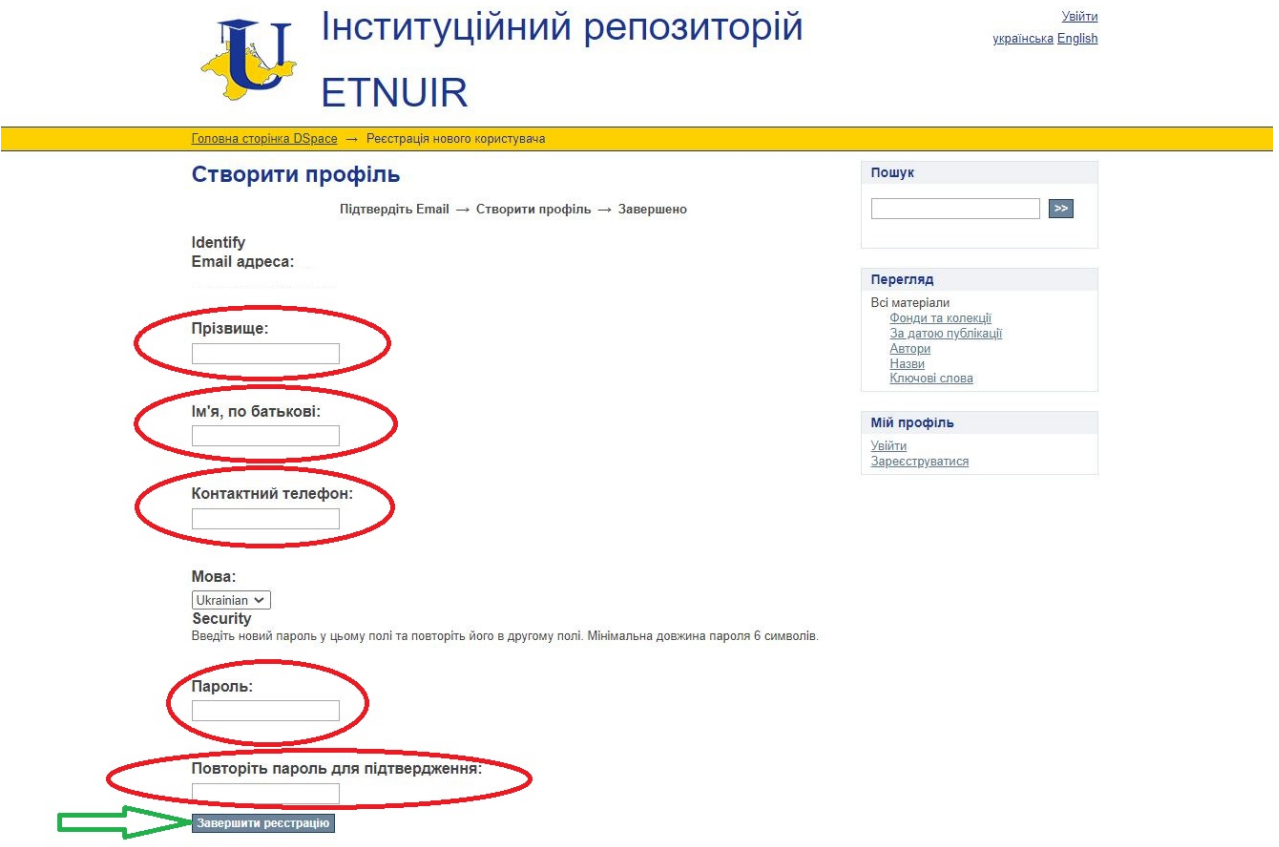

**7.** Якщо ви бачите таку сторінку – реєстрація пройшла успішно.

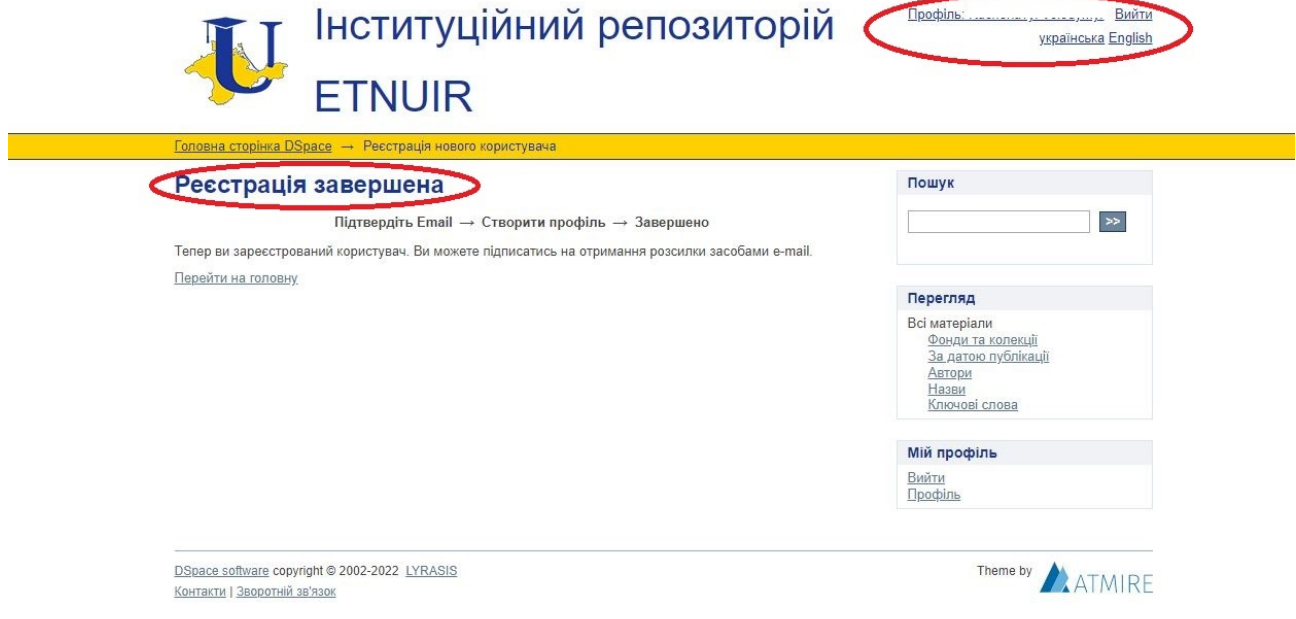